# **Användarhandledning**

## **Kommunikationslösning för licensansökan (KLAS)**

Hur du som veterinär skriver och skickar in licensmotiveringar

Version 11.0

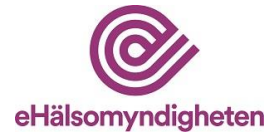

# Innehåll

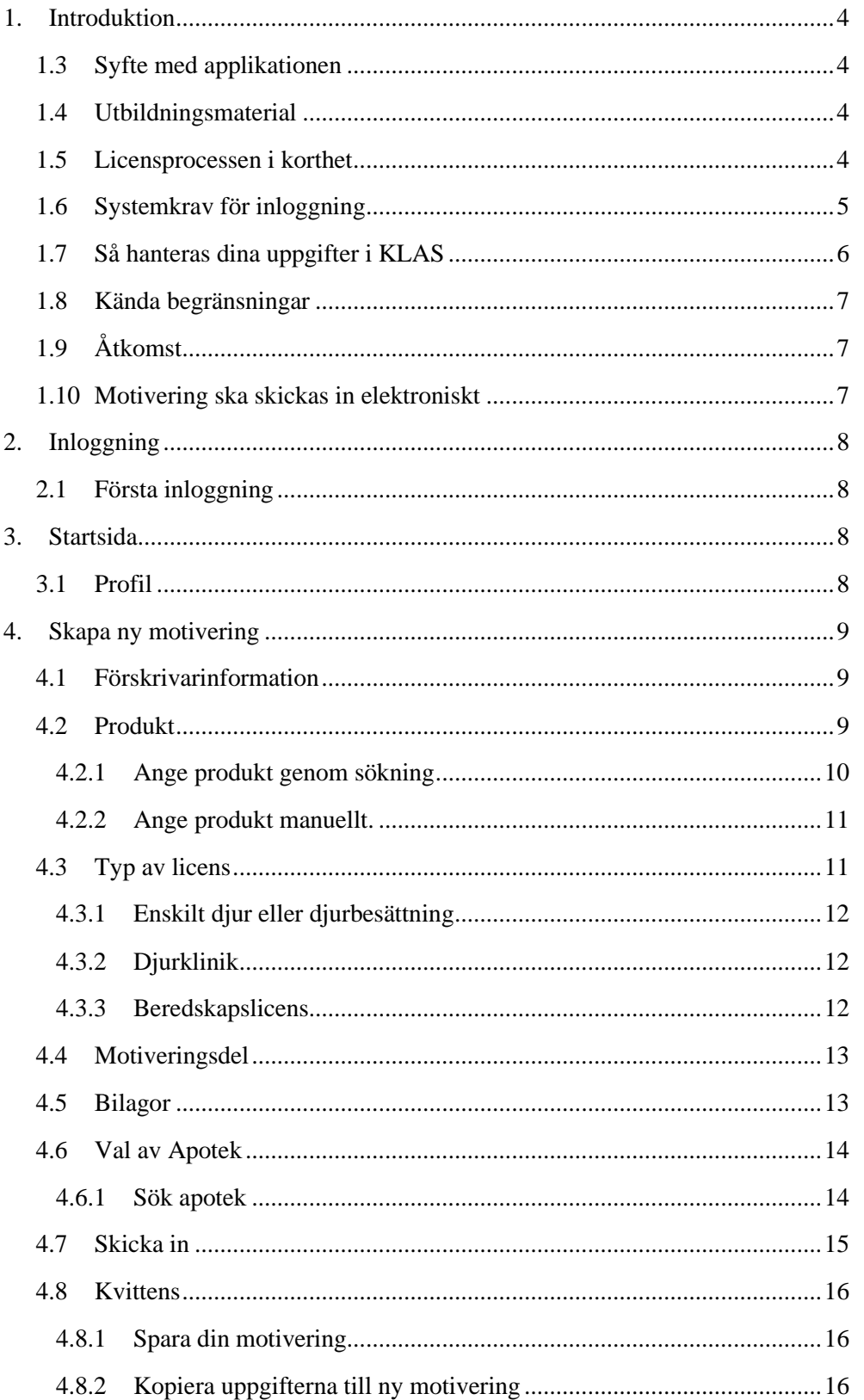

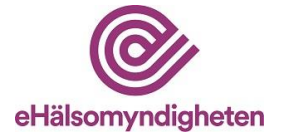

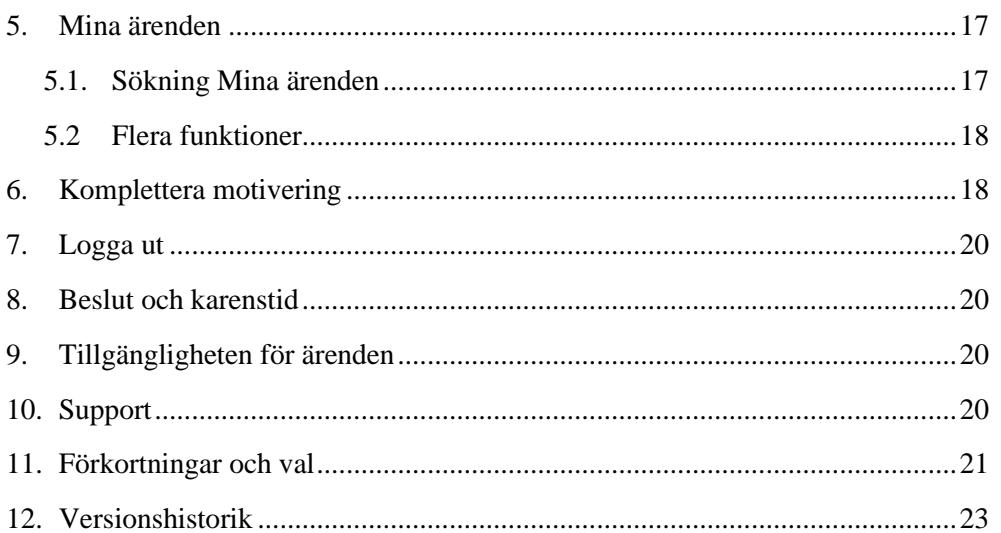

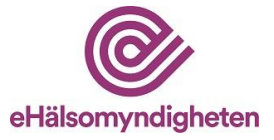

## <span id="page-3-0"></span>**1. Introduktion**

#### <span id="page-3-1"></span>**1.3 Syfte med applikationen**

Kommunikationslösning för licensansökan (KLAS) har skapats för att förmedla licensmotiveringar, licensansökningar och licensbeslut elektroniskt via en kanal som skyddar integritetskänsliga personuppgifter. Det finns ett webbgränssnitt för förskrivare och ett annat webbgränssnitt för farmaceuter.

#### **Målgrupp**

Avsedda användare för KLAS – licenssystem är:

- förskrivare för motivering av licenser
- farmaceut på öppenvårdsapotek för att göra licensansökan och hantera licenser vid expediering och avräkning på giltig licens av läkemedel eller livsmedel
- personal med rätt kompetens och utbildning hos Läkemedelsverket för att behandla ansökan och meddela beslut kring licensansökan
- privatperson som besöker ett fysiskt apotek eller en webbtjänst och är i behov av ett förskrivet licensläkemedel eller livsmedel
- Systemleverantörer
- E-hälsomyndigheten

#### **Avsedd användning**

Produkten KLAS- licenssystem är avsedd för att hantera och förmedla licensärenden gällande licensprodukter för särskilda ändamål. KLAS tillhandahåller tjänster som omfattar registrering och förmedling av licensmotiveringar och licensansökningar. Produkten hanterar och tillgängliggör kommunikation om ansökans status såsom Läkemedelsverkets beslut eller begäran om kompletteringar.

#### <span id="page-3-2"></span>**1.4 Utbildningsmaterial**

<span id="page-3-3"></span>Denna användarhandledning är dels en handledning men också ett utbildningsmaterial och beskriver varje steg i licenshanteringen i detalj. Detta material samt mer information om KLAS finns tillgängligt på E-hälsomyndighetens hemsida: [KLAS • E-hälsomyndigheten \(ehalsomyndigheten.se\)](https://www.ehalsomyndigheten.se/yrkesverksam/klas/)

KLAS är klassad som ett Nationellt Medicinskt Informationssystem (NMI) och mer information finns tillgängligt på E-hälsomyndighetens hemsida: [KLAS • E](https://www.ehalsomyndigheten.se/yrkesverksam/nmi/klas/)[hälsomyndigheten \(ehalsomyndigheten.se\)](https://www.ehalsomyndigheten.se/yrkesverksam/nmi/klas/)

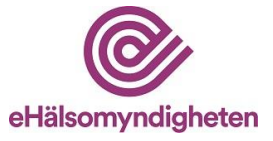

#### **1.5 Licensprocessen i korthet**

- Du som veterinär loggar in och skapar en motivering via *KLAS webbgränssnittet för förskrivare* på E-hälsomyndighetens hemsida.
- För att licensärendet ska skickas vidare till ansökan hos Läkemedelsverket behöver du eller djurägaren kontakta ett apotek, för att undvika fördröjning i ärendet.
- Farmaceut på apotek söker fram den efterfrågade licensmotiveringen i KLAS och skapar utifrån den en licensansökan. Ansökan skickas till Läkemedelsverket via *KLAS webbgränssnitt för apotek.* Endast apotek med tillstånd som öppenvårdsapotek har åtkomst till KLAS.
- Läkemedelsverket tar emot och handlägger insända licensansökningar. Komplettering begärs vid behov och beslut om licens kan beviljas, avvisas eller avslås tas. I normala fall handläggs ärendet inom sju arbetsdagar och beslutet meddelas sedan elektroniskt till apoteket.
- Beslut meddelas apotek via *KLAS webbgränssnitt för apotek* och om så bedöms nödvändigt meddelar Läkemedelsverket veterinären via vanlig postgång.

#### <span id="page-4-0"></span>**1.6 Systemkrav för inloggning**

KLAS är inte anpassad för små skärmar och touch screen. Därför finns det ett rekommenderat systemkrav på hög upplösning (1920x1080 pixlar), stor fysisk skärmyta (14") samt mus eller pekplatta (pekdon med hög precision). Det är därmed inte möjligt att använda KLAS i din mobiltelefon eller surfplatta.

E-hälsomyndigheten rekommenderar att KLAS används med uppdaterade och inbördes kompatibla versioner av någon av följande kombinationer av mjukvara:

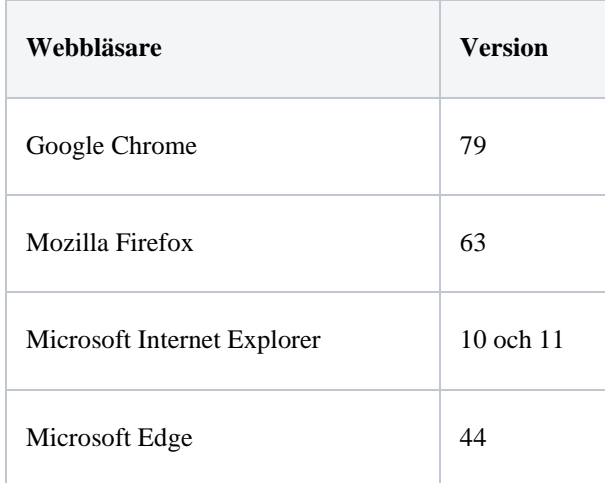

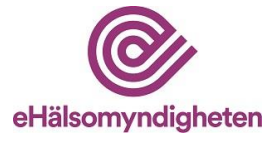

*Obs. Andra kombinationer av uppdaterad hård- och mjukvara kan fungera men har inte testats.*

#### <span id="page-5-0"></span>**1.7 Så hanteras dina uppgifter i KLAS**

Vid behandling av personuppgifter hos Läkemedelsverket och E-hälsomyndigheten i licensärenden gäller lag (2016:526) om behandling av personuppgifter i ärenden om licens för läkemedel.

För att E-hälsomyndigheten ska kunna sammanställa din licensmotivering behöver vi behandla vissa uppgifter om dig som användare. Syftet med behandlingen av personuppgifter är att apoteket ska kunna ansöka om licens för läkemedlet hos läkemedelsverket. Personuppgiftsbehandlingen sker i enlighet med Lag (2016:526) om behandling av personuppgifter i ärenden om licens för läkemedel och dataskyddsförordningen.

Personuppgifterna som sparas hos E-hälsomyndigheten är namn och adress samt beroende på valt inloggningssätt personnummer, legitimationskod och veterinärnummer. Dessutom kan du spara dina uppgifter i en användarprofil för att kunna använda i framtida licensmotiveringar. Personuppgifter som bevaras kommer att gallras hos Läkemedelsverket och E-hälsomyndigheten senast 36 månader efter Läkemedelsverkets beslut i ärendet. Personuppgifter kommer att gallras hos Ehälsomyndigheten senast 12 månader efter det att uppgifterna har inkommit om dessa inte ingår i någon licensansökan.

För mer information besök E-hälsomyndigheten webbsida under avsnitt: Behandling av personuppgifter.

#### **Vi loggar din åtkomst**

Uppgifter om din yrkesroll och din uppdragsgivare lagras i KLAS. E-hälsomyndigheten använder uppgifterna för att

- logga din åtkomst till KLAS
- verifiera din behörighet
- logga användningen i KLAS

Patienten har rätt att begära ut information om sitt licensärende efter sekretessprövning.

#### **Vi verifierar din behörighet**

Uppgifterna om din yrkesroll och din uppdragsgivare används för att E-hälsomyndigheten ska kunna verifiera din behörighet när du använder KLAS. Vilka uppgifter som finns kan du hitta i din profil när du loggar in i KLAS.

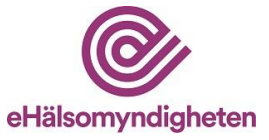

#### **Om du har skyddade personuppgifter**

Om du har skyddad folkbokföring eller sekretessmarkerade personuppgifter i folkbokföringen, måste du själv avväga om du ska använda KLAS.

#### <span id="page-6-0"></span>**1.8 Kända begränsningar**

Följande funktionalitet saknas i KLAS:

-rimlighetskontroll av dosering

-rekommenderade licensläkemedel

Följande information saknas i KLAS:

-allergier, överkänslighet eller annan uppmärksamhetsinformation

-ordinationer, rekvisitionsläkemedel och andra journaluppgifter underlag som kan användas vid delning av läkemedel.

#### <span id="page-6-1"></span>**1.9 Åtkomst**

Du som veterinär loggar in med e-legitimation för att komma åt motiveringsformuläret på E-hälsomyndighetens hemsida, [ehalsomyndigheten.se/yrkesverksam/klas](https://www.ehalsomyndigheten.se/tjanster/klas/)

#### <span id="page-6-2"></span>**1.10 Motivering ska skickas in elektroniskt**

Du skapar och kompletterar dina licensmotiveringar elektroniskt i licenssystemet KLAS. Motiveringen är en del av ansökan om licens. Motiveringen ska skickas in elektroniskt för att möjliggöra en säker hantering av personuppgifter samt bidra till ökad effektivitet och kvalitet i handläggningen av licensärenden.

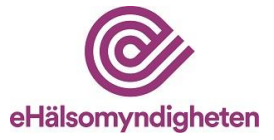

## <span id="page-7-0"></span>**2. Inloggning**

Du behöver e-legitimation för att komma åt tjänsten. Följ instruktionerna för respektive inloggningssätt.

För att använda e-legitimation måste den finnas lagrad på din dator eller mobila enhet. Du som arbetar i Sverige men bor i ett annat EU-land kan när länder har anslutit sig välja att logga in med din utländska e-legitimation (Foreign eID).

(Inloggning med SITHS-kort är endast tillgängligt för personal inom hälso-och sjukvården)

#### <span id="page-7-1"></span>**2.1 Första inloggning**

När du loggar in och använder KLAS behöver du godkänna att vissa personuppgifter kommer att behandlas. Nytt godkännande krävs om ingen motivering lett till en ansökan på 12 månader och även om inget aktivt ärende finns efter 36 månader.

## <span id="page-7-2"></span>**3. Startsida**

#### <span id="page-7-3"></span>**3.1 Profil**

Det finns möjlighet att ange sina kontaktuppgifter i en profil. Den information du anger profilen kommer automatiskt fyllas i när du skapar en motivering. Informationen är redigerbar vid varje ny motivering för att ge flexibilitet om du tex. är knuten till olika arbetsplatser.

Klicka på *Profil* om du vill ange och spara dina uppgifter.

Inget av fälten är obligatoriskt i profilen, men endast de som är sparade kommer fyllas i automatiskt när du skapar en motivering. När du angett dina uppgifter tryck *Spara* och fönstret stängs.

Om du inte vill spara någon profilinformation eller när du angett och sparat denna går du vidare genom att ange vilken roll du har.

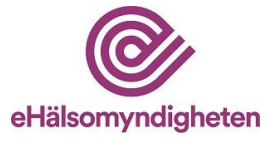

#### <span id="page-8-0"></span>**4. Skapa ny motivering** ■ Mina ärenden <sup>■</sup> Profil <sup>●</sup> Logga ut KIA VSHANTE Ange din roll - Välj åtgärd - Fyll i och skicka licensmotivering - Kontakta nu ett apotek Skapa licensmotivering för humant bruk Komplettera licensmotivering Klicka här för att komplettera en licensmotivering<br>där Läkemedelsverket har begärt komplettering.<br>Du måste ange referensnummer och patientens personni Klicka här för att skapa en licensmotivering för humant bruk I nästa steg väljer du vilket apotek du vill använda. Ett fåtal apotek saknar fortfarande åtkomst till KLAS.<br>När du skapar en motivering kan du kontrollera om det apotek du vill använda dig av har åtkomst till KLAS Om du inte får någon träff när du söker efter apoteket betyder det att apoteket saknar åtkomst.<br>Kontakta aktuellt apotek eller Läkemedelsverket för mer information.

Välja *Skapa licensmotivering för enskilt djur, djurbesättning eller djurslag.* Motiveringen består av ett antal olika delar som beskrivs närmare nedan.

#### <span id="page-8-1"></span>**4.1 Förskrivarinformation**

Om du sparat profilinformation kommer denna information att fyllas i automatiskt. Fälten är redigerbara.

De enda fält som inte är obligatoriska att fylla i är e-postadress och specialistkompetens. Även om e-postadress inte är obligatoriskt att ange underlättar det för Läkemedelsverket och apotek vid behov av snabb kontakt med förskrivaren. Det bör därför alltid anges om möjligt.

Läkemedelsverket meddelar beslut och begäran om kompletteringar via brev. Det är därför viktigt att adressuppgifterna till arbetsplatsen anges noggrant. Uppgifterna är även viktiga för att apotek ska kunna försäkra sig om att licens finns vid receptexpedition.

#### <span id="page-8-2"></span>**4.2 Produkt**

Det finns två olika sätt att ange produkt. Dessa olika sätt beskrivs i detalj nedan.

Läkemedelstyrka samt uppgifter om och var läkemedlet är godkänt är inte obligatoriskt fält men ska alltid anges om möjligt. Övriga fält är alltid obligatoriska.

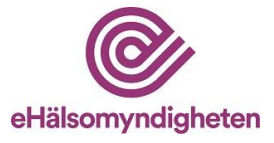

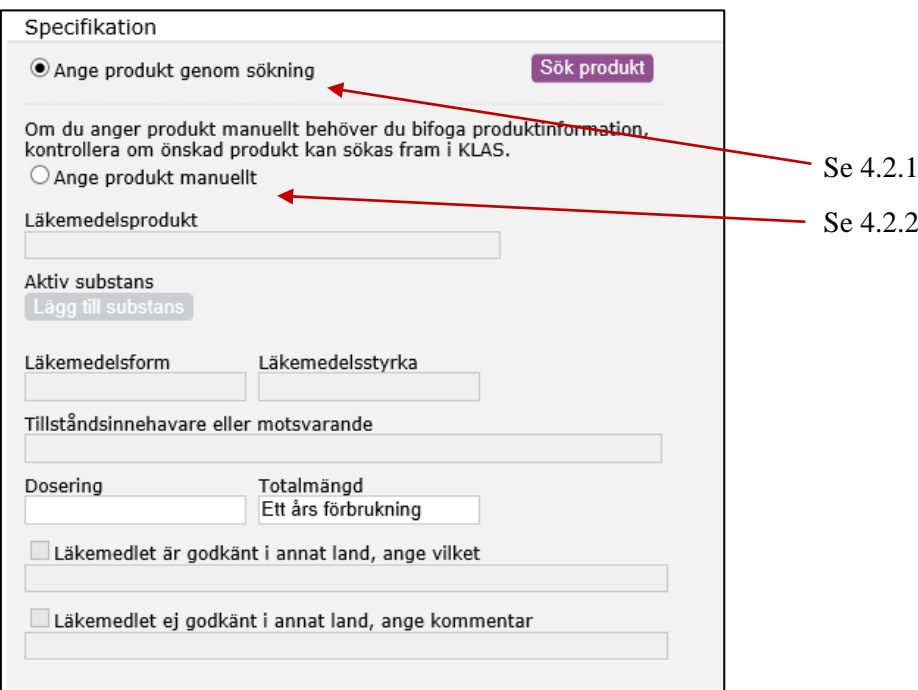

#### <span id="page-9-0"></span>**4.2.1 Ange produkt genom sökning**

I första hand ska produkt sökas fram. Detta görs genom att klicka på *Sök produkt*. I *Sök produkt* får man träff på alla licensläkemedel som förekommer på beviljade licenser.

Om önskat licensläkemedel inte kan hittas genom *Sök produkt*, exempelvis för en ny produkt, går det att lägga in produktuppgifterna manuellt, se 4.2.2.

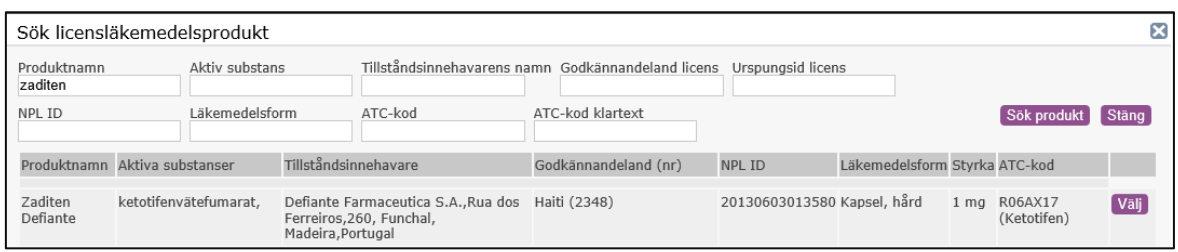

Det går att söka på flera parametrar i kombination och på delar av namn. Minst tre tecken måste anges i något fält för sökning. Klicka på *Sök produkt* alternativt Entertangenten för att starta sökning. Notera att det vid väldigt generella sökningar kan ta tid innan resultatet visas. Försök därför vara så specifik som möjligt vid sökningen.

Välj produkt ur träfflistan genom att klicka på *Välj* till höger på raden. Uppgifterna om produkten förs då in i motiveringen och fönstret stängs automatiskt. Specifikationen blir låst för korrigeringar och kan endast förändras om alternativet *Ange produkt manuellt* markeras. Då raderas de uppgifter som matats in i fälten.

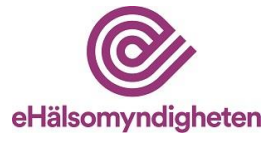

#### <span id="page-10-0"></span>**4.2.2 Ange produkt manuellt.**

Produkt kan fyllas i manuellt genom att klicka i alternativet *Ange produkt manuellt.*  Detta är endast tänkt att användas om du inte hittar den produkt du vill förskriva via sökning enligt 4.2.1*.* Detaljerade uppgifter om styrka, läkemedelsform, tillståndsinnehavare och aktiv substans måste fyllas i manuellt som fritext. Flera substanser kan anges för ett läkemedel.

Produktinformation bör skickas med som bilaga till motiveringen. I motiveringen bör även anges om produkten är marknadsgodkänd i annat land eller om produkten helt saknar godkännande och vad det i så fall är för typ av produkt som avses och var den kommer ifrån. Har du svårt att få tag på denna information kan du ta hjälp av apoteket, men du som förskrivare är ansvarig för att informationen skickas in.

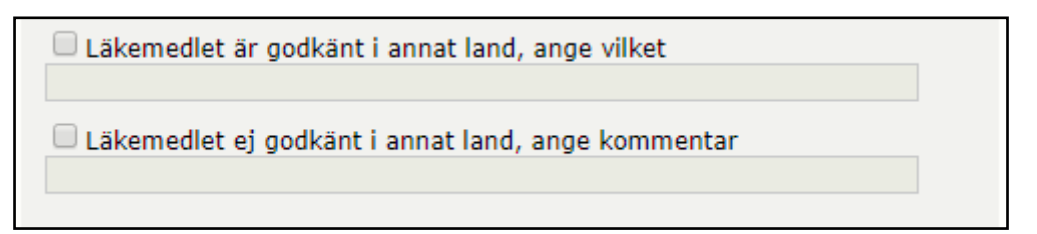

När kryssrutorna vid fälten *Läkemedlet är godkänt i annat land, ange vilket* och *Läkemedlet ej godkänt i annat land, ange kommentar* bockas i aktiveras fälten och blir möjliga att fylla i. Endast en av kryssrutorna går att aktivera åt gången.

Om kryssrutan bockas ur raderas inmatad text i fältet.

#### <span id="page-10-1"></span>**4.3 Typ av licens**

Beroende på om licenstypen *Enskilt djur el. djurbesättning* eller *Djurklinik* anges finns olika fält att fylla i.

Om behandlingen avser livsmedelsproducerande djur eller inte ska alltid anges. *Avser behandling av icke livsmedelsproducerande djur* är förvalt. Valet är viktigt för att Läkemedelsverket ska kunna meddela karenstid i de fall det är befogat.

Djurslag måste alltid väljas i lista. Endast ett djurslag kan anges på en motivering.

Saknas djurslaget i listan kan valet *Övriga djur* väljas. Väljs djurslag *Övriga djur* måste det faktiska djurslaget anges i *Djurslag fritext*.

Även vid andra val än *Övriga djur* kan *Djurslag fritext* anges exempelvis kan det vara lämpligt vid valet insekter att ange bi om det är den insekten som behandlingen avser.

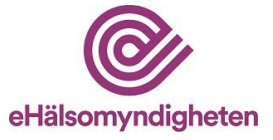

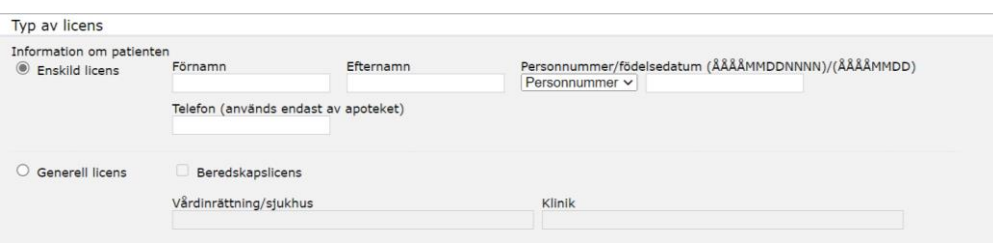

#### <span id="page-11-0"></span>**4.3.1 Enskilt djur eller djurbesättning**

Anges detta val avser motiveringen endast det/de djur som omfattas av de uppgifter som angivits. *Djurägarens namn* ska alltid anges men om *Djurets namn/besättningsnummer* inte kan anges av något skäl går det att ange beskrivande fritext eller bara något tecken i det fältet. För vissa läkemedel kräver Läkemedelsverket att ett specifikt djur anges. Veterinären kan självklart även välja att bara motivera för ett enskilt djur eller en enskild djurbesättning.

#### <span id="page-11-1"></span>**4.3.2 Djurklinik**

Vid *Djurklinik licens* ska alltid *Vårdinrättning/Sjukhus* eller liknande anges och om relevant den klinik eller motsvarande som är i behov av att förskriva läkemedlet på licens. Är vårdinrättningen sådan att det är en mindre veterinärpraktik utan klinikindelningar, kan klinik anges som samma som vårdinrättningen eller genom att bara ange något tecken i fältet klinik. Det är viktigt att ange uppgifterna noggrant så att apotek kan matcha rekvisition mot beviljad licens för att få lämna ut licensläkemedel.

#### <span id="page-11-2"></span>**4.3.3 Beredskapslicens**

En beredskapslicens får endast motiveras av förskrivare på Statens Veterinärmedicinska Anstalt (SVA). Markera beredskapslicens genom att klicka i rutan *Beredskapslicens*. Vid val av beredskapslicens visas en pop-up som informerar om behöriga att motivera denna typ av licens.

En beredskapslicens är endast till för särskilda situationer såsom katastrofläge. Om obehörig förskrivare anger beredskapslicens i motiveringen kommer licensansökan att avslås.

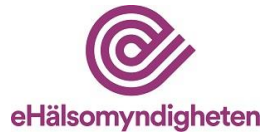

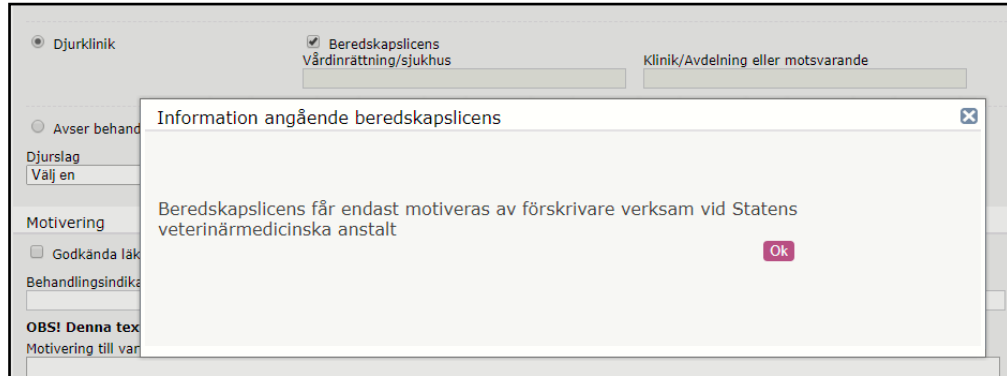

#### <span id="page-12-0"></span>**4.4 Motiveringsdel**

Behandlingsindikation och motiveringstext räknas som känslig information och visas inte för apotekens farmaceuter.

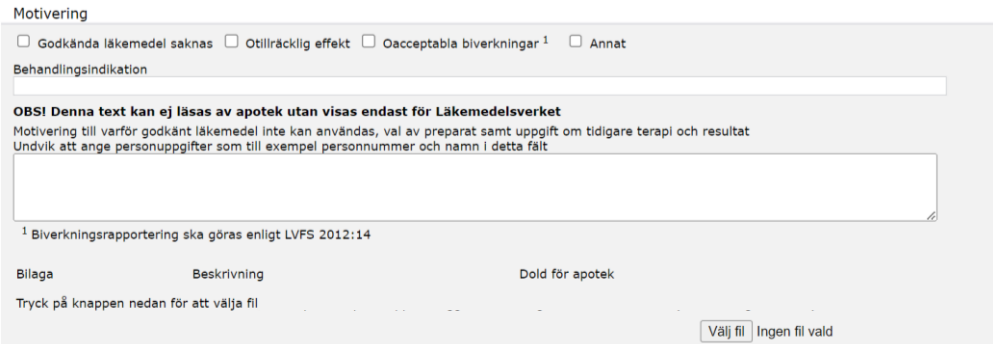

Minst en av rutorna måste kryssas i och det går också bra att ange flera. Vid valet *Annat* ska skälet alltid tydligt framgå i motiveringstexten. Behandlingsindikation är den eller de indikationer som avses behandlas med licensläkemedlet. I

motiveringstexten ska tydligt framgå varför godkända läkemedel inte kan användas och vilka terapier som tidigare prövats och dess resultat. Här finns även möjlighet att ange annat som är viktigt för Läkemedelsverket att veta vid bedömning av ärendet.

Omfattar licensmotiveringen ett läkemedel som inte hittats genom *Sök produkt* är det extra viktigt att utförligt beskriva behovet av det icke godkända läkemedlet och på vilka grunder man anser det vara bästa tillgängliga alternativ.

#### <span id="page-12-1"></span>**4.5 Bilagor**

Det är möjligt att lägga till bilagor med information som ger Läkemedelsverket ett bättre underlag vid bedömning av motiveringen. Det kan bifogas upp till fem bilagor på maximalt 5 MB per bilaga.

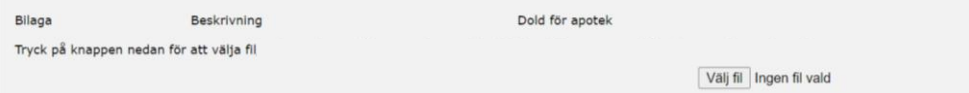

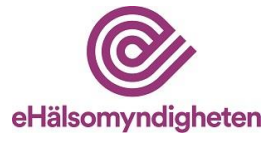

Bilaga läggs till genom att klicka på *Välj fil*. Ange en rubrik eller titel som beskriver vad bilagan innehåller under *Beskrivning.* Tänk på att det finns en gräns för filnamn på maximalt 100 tecken.

För dokument som innehåller känslig information kan rutan *Dold för apotek* markeras. Bilagan kan då inte läsas av apotek utan bara av Läkemedelsverket. Först efter att bilaga lagts till kan valet *Dold för apotek* markeras. Vill du ta bort bilagan använd knappen *Ta bort bilaga*.

Bifoga gärna, om möjligt, dokument i vanliga ordbehandlingsprogram såsom Microsoft Word (.doc/.docx) eller Adobe Reader (.pdf).

#### <span id="page-13-0"></span>**4.6 Val av Apotek**

Det går att ange vilket apotek som licensen önskas på i motiveringen, men det är inte obligatoriskt. För att ange apotek måste apoteket sökas fram. Apoteket som valts får en avisering om att licensärende finns att hantera när motivering insänts. Apoteket kan då, om de vill, behandla motiveringen och skapa en ansökan utan att djurägaren först besöker dem. Detta är dock inget krav.

Även om ett apotek är valt i motiveringen så kan djurägaren välja att gå till ett annat apotek och be dem göra ansökan. Det finns ingen kontroll av att det måste vara det utpekade apoteket som gör ansökan. När ett apotek väl skapat en ansökan för motiveringen är motiveringen låst tills Läkemedelsverket fattat ett beslut i ärendet.

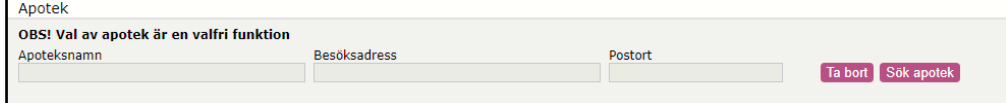

Det går att ta bort ett tidigare valt apotek för att lämna fälten tomma.

#### <span id="page-13-1"></span>**4.6.1 Sök apotek**

Sökning kan ske på flera parametrar i kombination och på delar av ett namn. Minst tre tecken i något fält måste anges för sökning. sök apotek genom att klicka på *Sök apotek* eller Enter-tangenten.

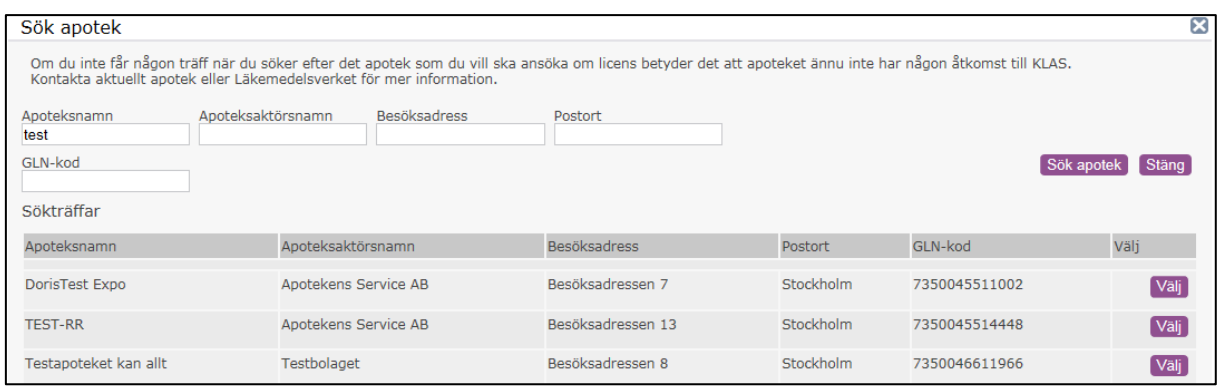

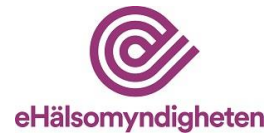

För över apotekets information i motiveringsformuläret genom att klicka på *Välj* för det apotek som önskas.

#### <span id="page-14-0"></span>**4.7 Skicka in**

För att skicka in klicka på *Skicka in.* Vid insändning av motivering sker en kontroll av att alla obligatoriska fält i formuläret är korrekt ifyllda.

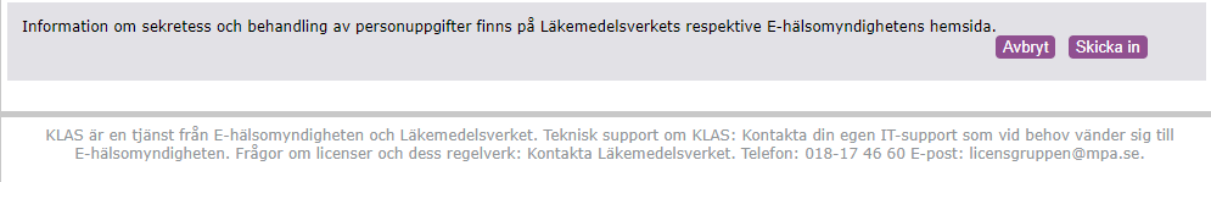

Saknas uppgifter i något fält eller att något angivits i fel format markeras fältet som måste korrigeras i formuläret med en röd asterisk \*. Ett felmeddelande visas också överst på sidan. I motiveringsdelen av formuläret anges, istället för en asterisk, en text i rött för det som saknas.

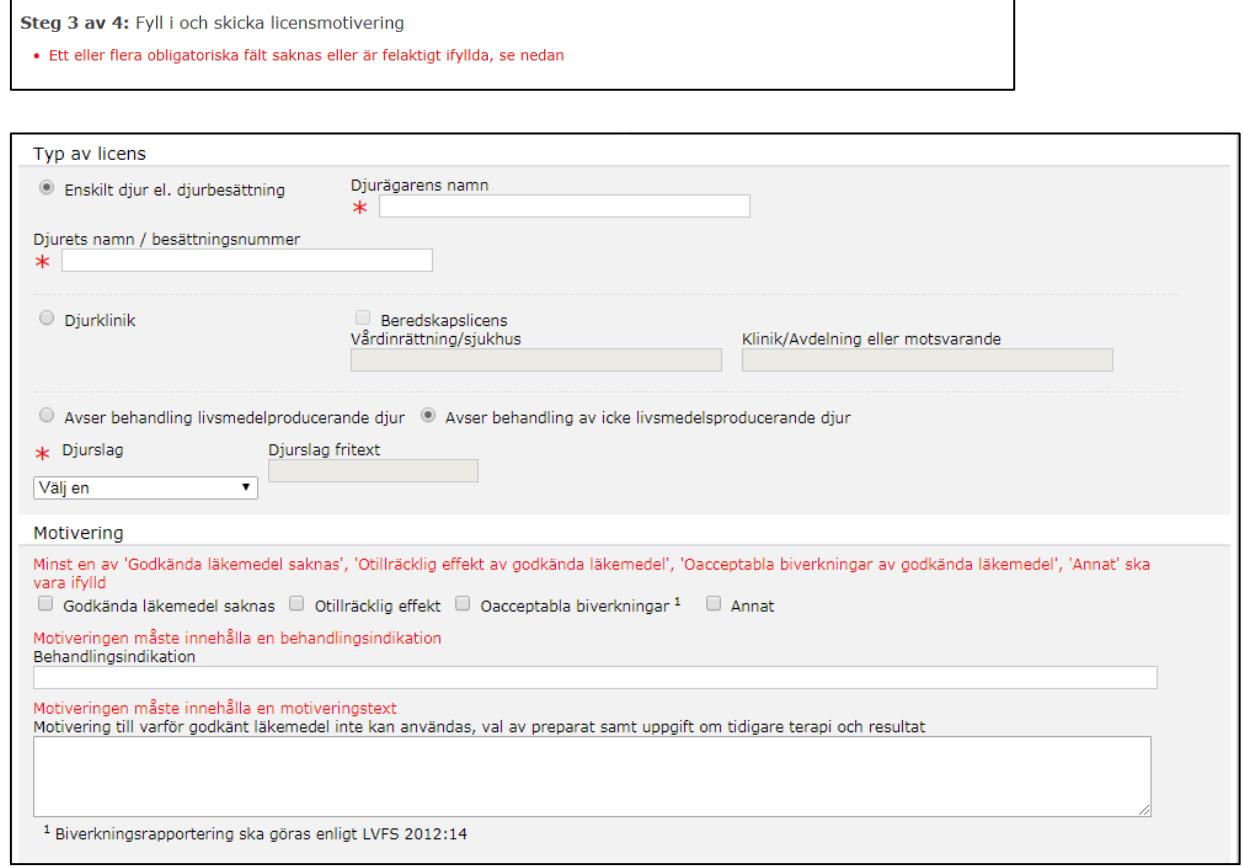

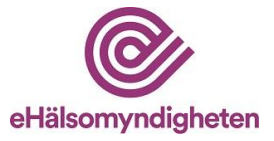

#### <span id="page-15-0"></span>**4.8 Kvittens**

**COMMAND** 

Efter insändning av motivering visas en kvittens att insändningen lyckats.

Från kvittenssidan går det att skapa PDF för att skriva ut eller spara motiveringen samt kopiera informationen till ny motivering. Motiveringen och PDF finns också under *Mina ärenden*.

Referensnumret som framgår i kvittensen följer licensärendet under hela dess livscykel och bör anges vid kontakt med apotek och Läkemedelsverket.

Observera att motiveringen insänds till KLAS och inte till Läkemedelsverket. Läkemedelsverket tar emot motiveringen först när ett apotek skapat och insänt en licensansökan utifrån din motivering.

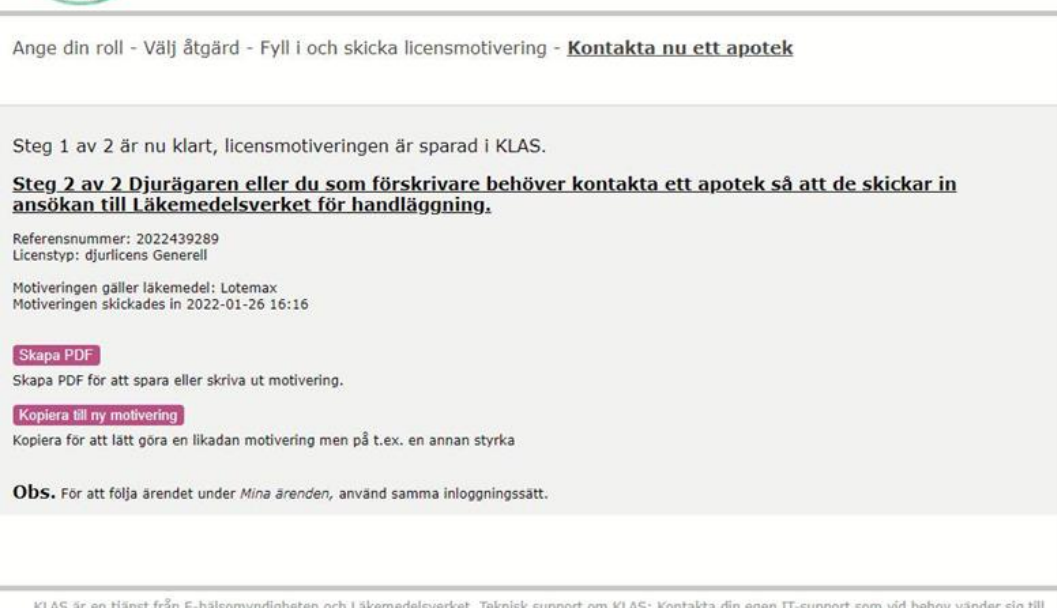

KLAS är en tjänst från E-hälsomyndigheten och Läkemedelsverket. Teknisk support om KLAS: Kontakta din egen IT-support som vid behov vänder sig till<br>E-hälsomyndigheten. Frågor om licenser och dess regelverk: Kontakta Läkeme

#### <span id="page-15-1"></span>**4.8.1 Spara din motivering**

Via knappen *Skapa PDF* kan du spara din motivering i form av en PDF. Du kan då spara motiveringen enligt era gällande rutiner. Den PDF som skapas har inte samma utseende som motiveringsformuläret, men alla formulärets fält och uppgifter som angivits visas i dokumentet.

#### <span id="page-15-2"></span>**4.8.2 Kopiera uppgifterna till ny motivering**

Ska fler licensmotiveringar skapas efter varandra kan de uppgifter som angivits i insänd motivering föras in i ett nytt formulär. Detta används med fördel när flera motiveringar med liknande uppgifter ska skapas, exempelvis vid behov av licens för flera djurslag för samma läkemedel. Klicka på knappen *Kopiera till ny motivering.* Ändra de uppgifter som behövs och klicka på *Skicka in* för att enkelt skapa en ny motivering.

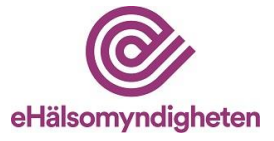

### <span id="page-16-0"></span>**5. Mina ärenden**

Åtkomst till *Mina ärenden* finns längst upp till höger. Du kan endast se dina egna ärenden. Ärenden med status *Motiverad* finns tillgängliga i KLAS i 12 månader från det datum som licensmotiveringen skapades. Ärenden med status *Beviljad*, *Avslag* och *Avvisad* finns tillgängliga i KLAS i 36 månader från det datum då Läkemedelsverket beslutat i ärendet.

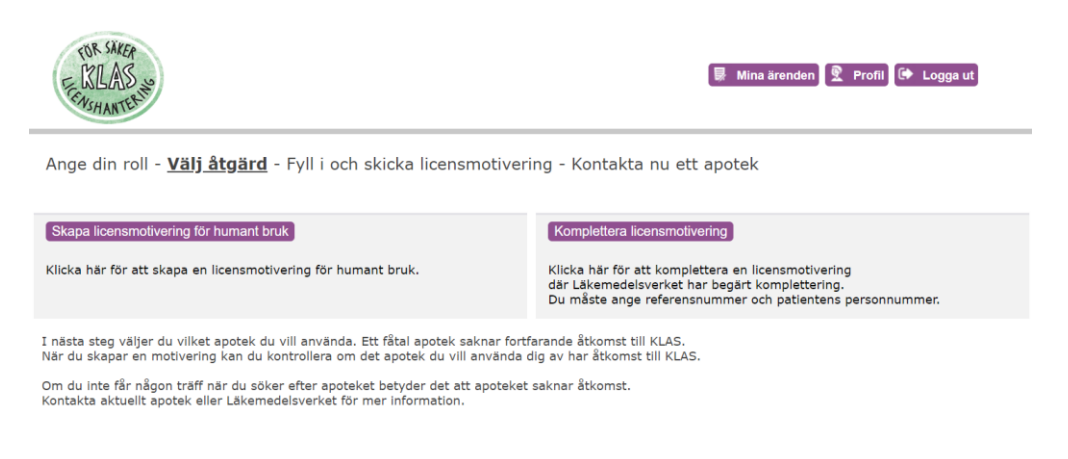

#### <span id="page-16-1"></span>**5.1. Sökning Mina ärenden**

Standardinställningen är visning av alla typer av status. Du kan själv välja att bocka i eller ur de status du önskar titta på, tex att endast välja status *Beviljad.* Det går också att söka på alla de andra sökvillkoren (se bild). Maximalt kan 120 ärenden visas upp.

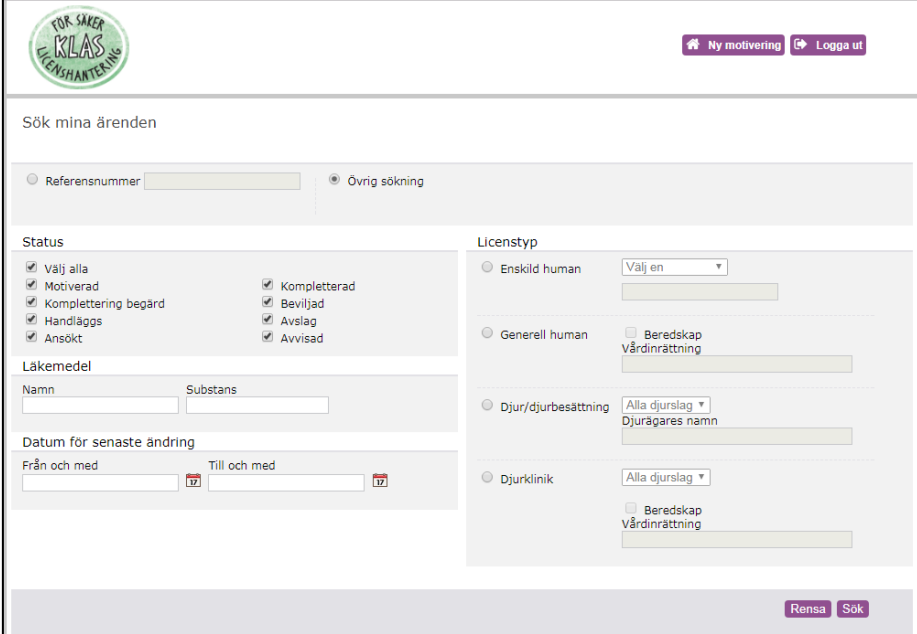

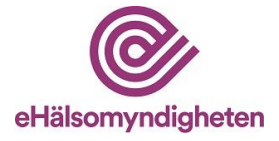

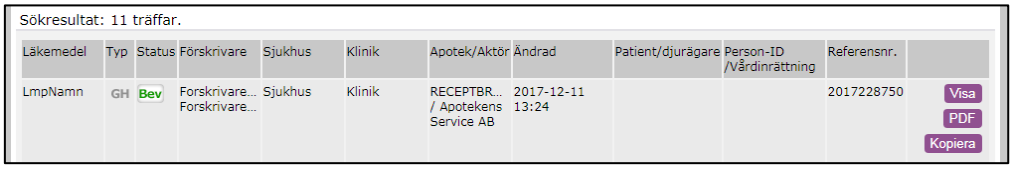

*Motiverad* söker efter motiveringar som det ännu inte skapats någon ansökan av.

*Komplettering begärd* söker efter licensärenden där Läkemedelsverket begärt komplettering.

*Handläggs* söker efter licensärenden som är under handläggning hos Läkemedelsverket.

*Ansökt* söker efter licensärenden som skickats till Läkemedelsverket men ännu inte nått fram.

*Kompletterad* söker efter licensärenden som har kompletterats av förskrivare eller apotek.

*Beviljad* söker efter beviljade licensärenden.

*Avslag* söker efter avslagna licensärenden.

*Avvisad* söker efter avvisade licensärenden.

För mer information om vad de olika statusarna innebär, se 11. Förkortningar och val.

#### <span id="page-17-0"></span>**5.2 Flera funktioner**

När du sökt upp den motivering du vill titta på kan du välja flera olika funktioner genom att klicka på; *Visa, PDF, Kopiera*.

*Visa* - Information visas från motiveringen.

*PDF* - Här skapas en pdf.

*Kopiera* - En motivering kan kopieras oberoende av vilken status ärendet har.

## <span id="page-17-1"></span>**6. Komplettera motivering**

Om Läkemedelsverket behöver ytterligare information i ett ärende för att kunna fatta ett beslut skickas en begäran om att komplettera en motivering. Denna kompletteringsbegäran skickas per post från Läkemedelsverket till förskrivaren då det i dagsläget inte finns någon lösning för att skicka detta elektroniskt till förskrivare i KLAS. Apotek får uppgift om kompletteringsbegäran elektroniskt i KLAS.

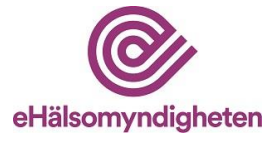

Börja med att ange din roll, precis som tidigare beskrivet under rubrik 3. Du möts nu som då av följande alternativ:

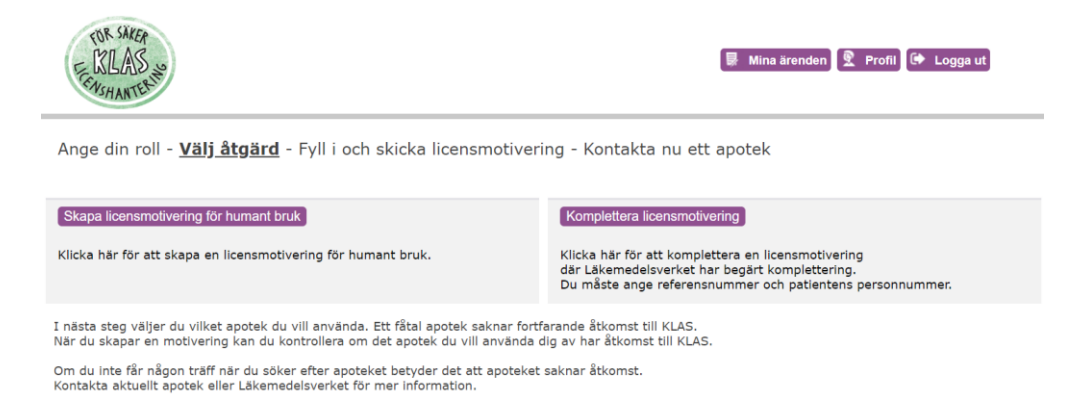

Välj *Komplettera licensmotivering* på startsidan. Ange referensnumret på det ärende som ska kompletteras. Klicka sedan på *Sök.*

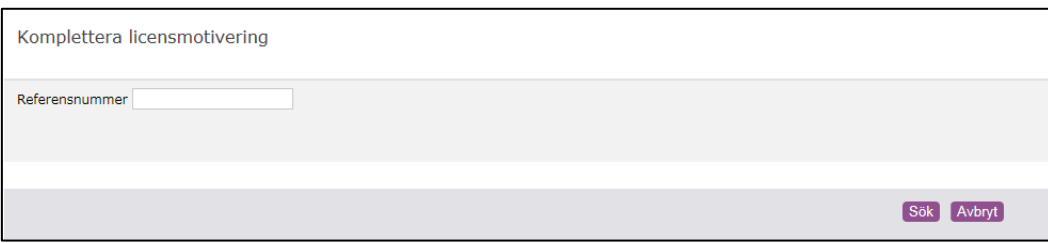

Kontaktuppgifter måste alltid fyllas i, i övrigt behöver endast den information som efterfrågats i Läkemedelsverkets kompletteringsbegäran skrivas in i det motiveringsformulär som öppnas. Övrig information finns redan registrerad men visas av säkerhetsskäl inte upp i webbgränssnittet. I Läkemedelsverkets begäran om komplettering framgår alla uppgifter som förskrivaren behöver för att komplettera motiveringen.

Via förskrivargränssnittet kan även andra förskrivare komma åt att komplettera motiveringen om förskrivaren väljer *Komplettera licensmotivering* och skriver in referensnumret.

Detta möjliggör alltså att en kollega kan komplettera ett ärende vid till exempel semester eller sjukskrivning. Observera dock att endast en annan förskrivare från samma klinik kan komplettera.

Kompletteringssidan är identisk med att skapa ny motivering förutom att många fält inte är obligatoriska och att det inte går att välja ett apotek. Vid insändning skickas kompletteringen direkt till Läkemedelsverket.

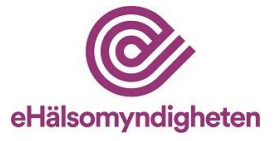

## <span id="page-19-0"></span>**7. Logga ut**

För att logga ut från KLAS så klickar du på *Logga ut*. Du hamnar då på [https://www.ehalsomyndigheten.se/tjanster/klas/.](https://www.ehalsomyndigheten.se/tjanster/klas/) Du blir även automatiskt utloggad efter 30 minuters inaktivitet. Information som inte skickats in går då förlorad.

## <span id="page-19-1"></span>**8. Beslut och karenstid**

Efter att Läkemedelsverket fattat beslut om att bevilja, avslå eller avvisa ärendet meddelas beslutet elektroniskt till apotek via KLAS. Apotek kan kort därefter se beslutet i webbgränssnittet. Förskrivare meddelas beslut om avslag och avvisning per post. Vid beviljande av licens meddelas förskrivare endast om Läkemedelsverket anser att något särskilt bör delges i samband med beslutet. Om licensansökan avser behandling av livsmedelsproducerande djur meddelas alltid karenstider till förskrivare per post. Saknas karenstid får de djur som behandlas inte användas för livsmedelsproduktion. Farmaceut på apotek kan ta del av beslut och kompletteringsbegäran via webbgränssnittet.

## <span id="page-19-2"></span>**9. Tillgängligheten för ärenden**

En insänd motivering finns tillgänglig ett år för apotek för att skapa en licensansökan i KLAS, efter ett år tas motiveringen bort från KLAS.

En motivering kan endast kopplas till en licensansökan. Beviljade licenser visas för apotek i 36 månader (en licens är högst giltig i 12 månader) och tas sedan bort ur KLAS. Under dessa 36 månader kan apotek skapa ny licensansökan utan ny motivering genom att hänvisa till tidigare beviljad licens. Läkemedelsverket gör alltid en bedömning om ny motivering krävs innan beslut om licens tas.

# <span id="page-19-3"></span>**10. Support**

För frågor om licenser, regelverk och användarfrågor som inte är av teknisk art, välkommen att kontakta Läkemedelsverket på:

e-pos[t licensgruppen@lakemedelsverket.se](mailto:licensgruppen@lakemedelsverket.se) eller telefon 018-17 46 60.

Vid tekniska frågor till exempel vid problem med åtkomst till systemet KLAS ska slutanvändare i första hand kontakta den egna IT-supporten för att utesluta lokala problem. Om problemet kvarstår skickar den egna IT-supporten en felanmälan till E-hälsomyndigheten på:

e-pos[t servicedesk@ehalsomyndigheten.se](mailto:servicedesk@ehalsomyndigheten.se)

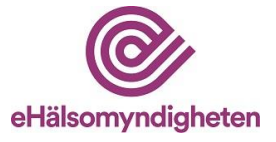

# <span id="page-20-0"></span>**11. Förkortningar och val**

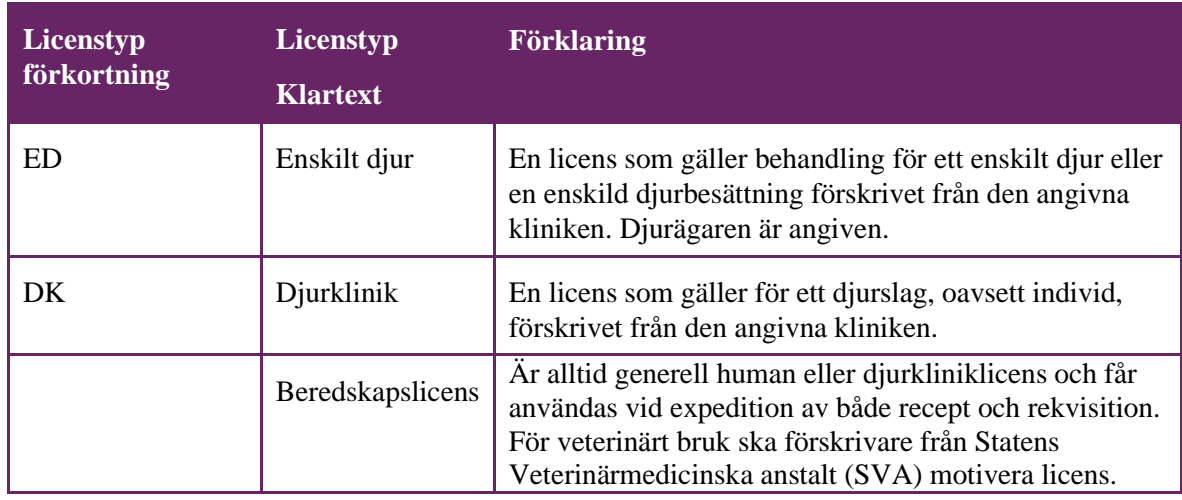

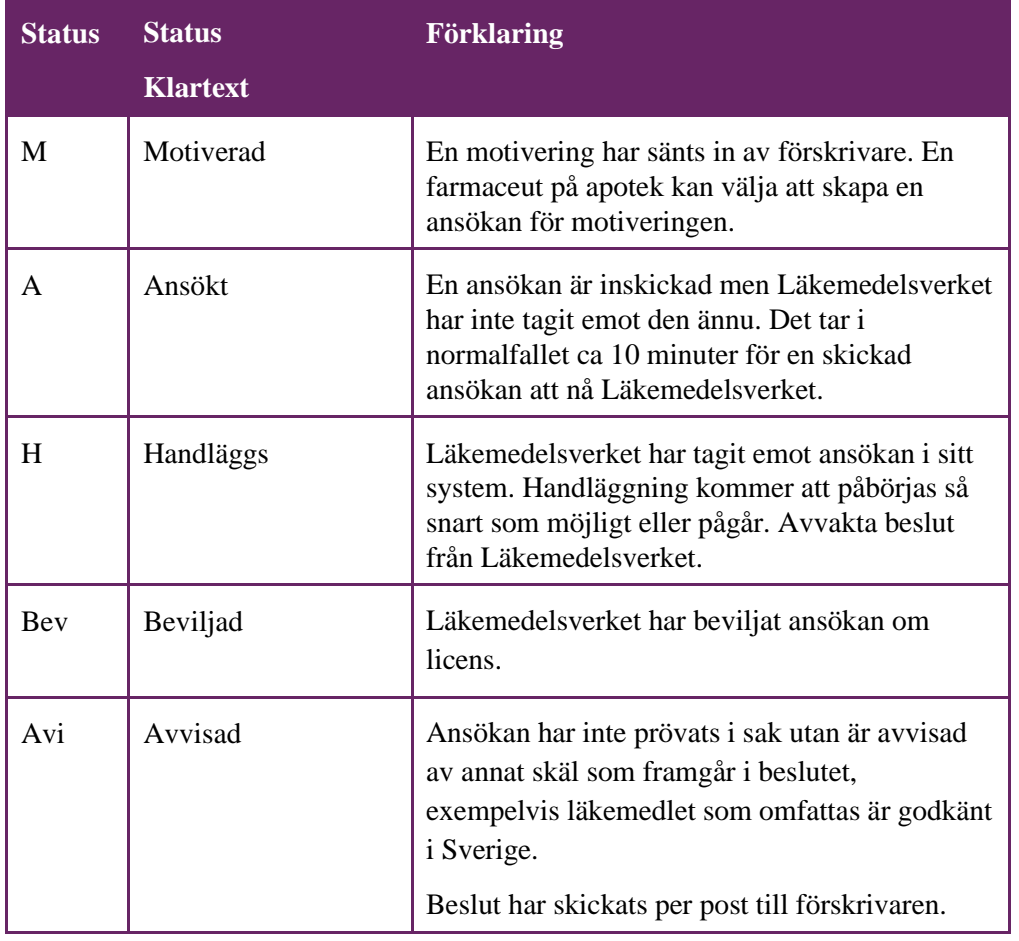

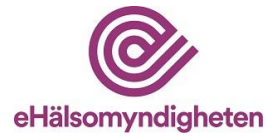

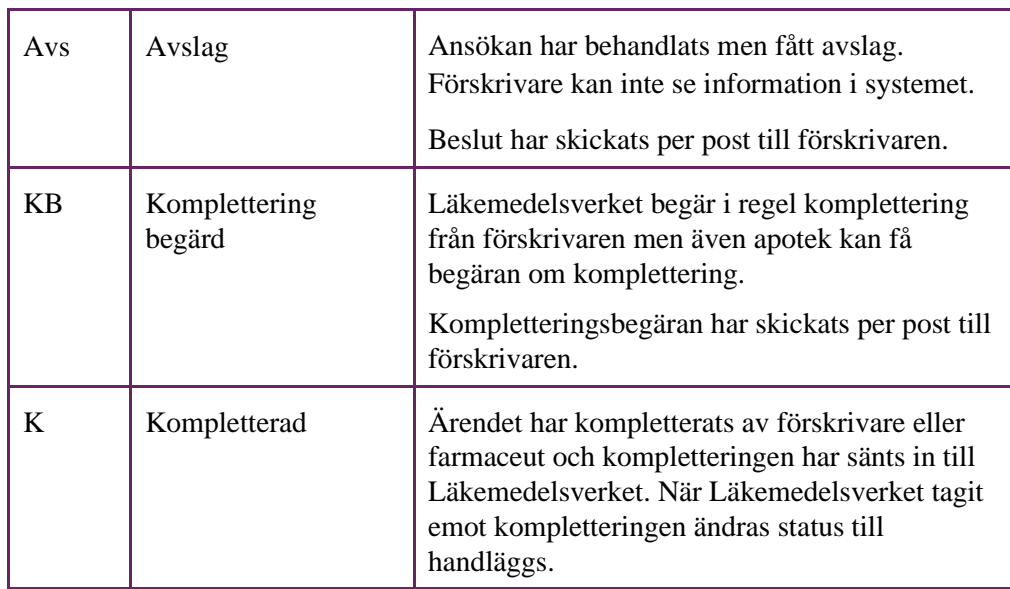

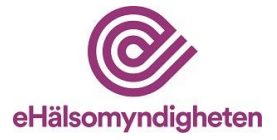

## <span id="page-22-0"></span>**12. Versionshistorik**

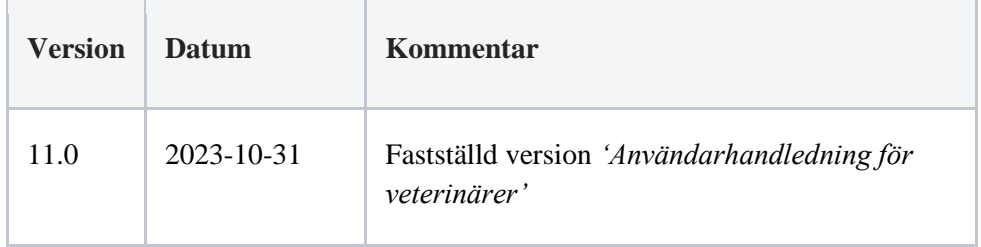